# MINGA

# **Managing Clubs & Groups with Minga**

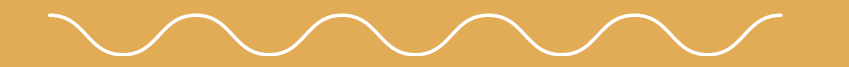

MINGA 7.0

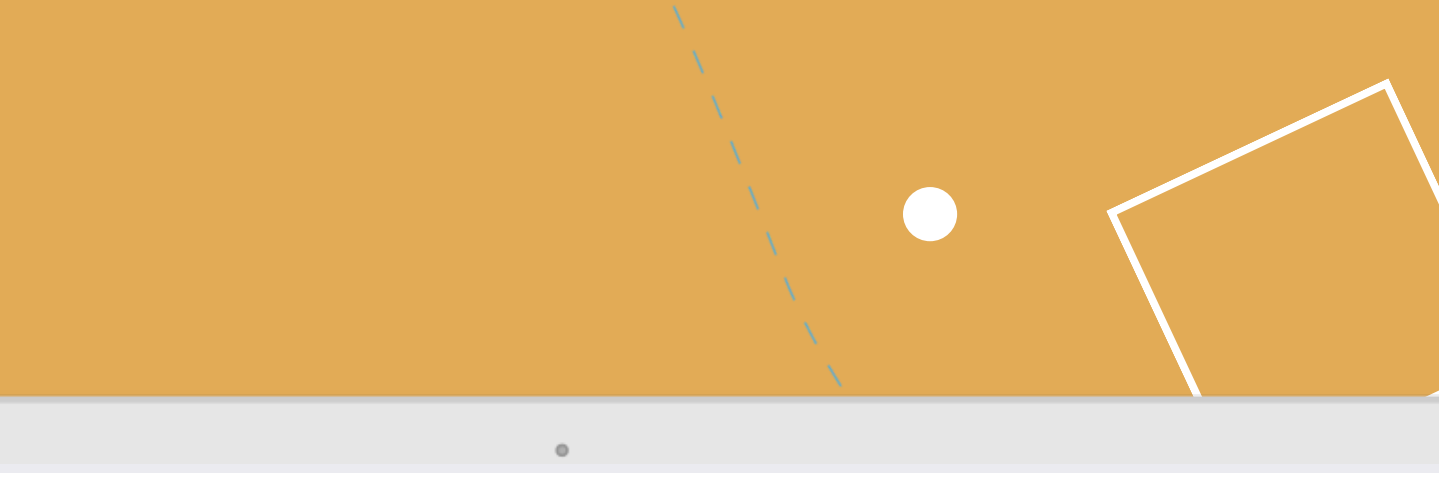

Connect and communicate with your class, team or club in one safe place. Share posts, pictures, events, files, polls and announcements with targeted messaging.

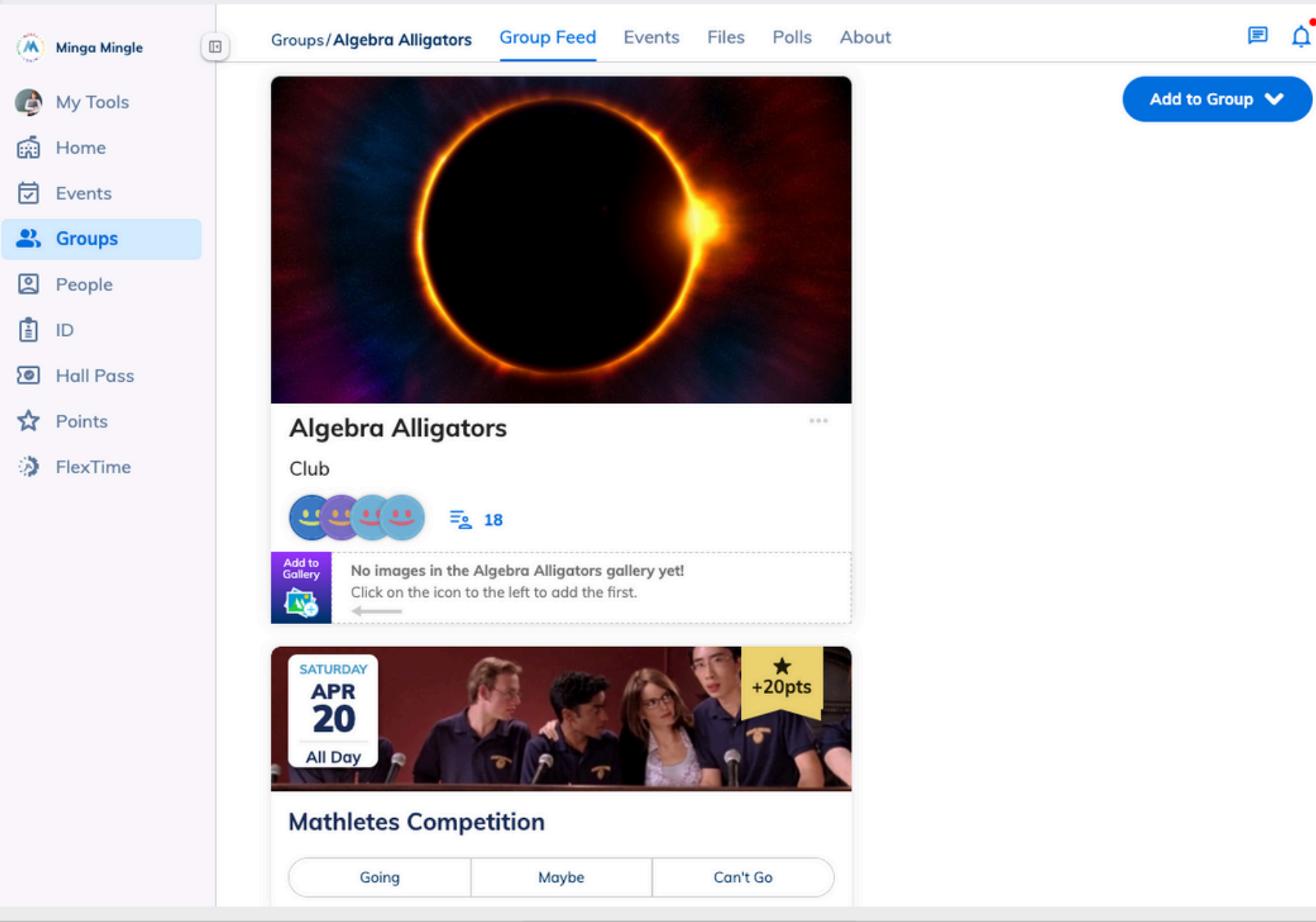

# **Streamline club communication**

Stop using unsafe and clunky apps like GroupMe, Instagram, Teamsnap, Whatsapp or text messaging to manage your athletics teams, clubs and associations.

Minga is an easy and safe way to keep track of all team communication and your schedule of meetings, practices, games and special events - all in one place.

- Share updates, urgent announcements and resources with your group like permission slips, forms and more.
- Manage and track attendance and allow students to let you know easily in advance if they can't make it.
- Promote your club or team to your entire school community as well as highlight games and events in the school community calendar.

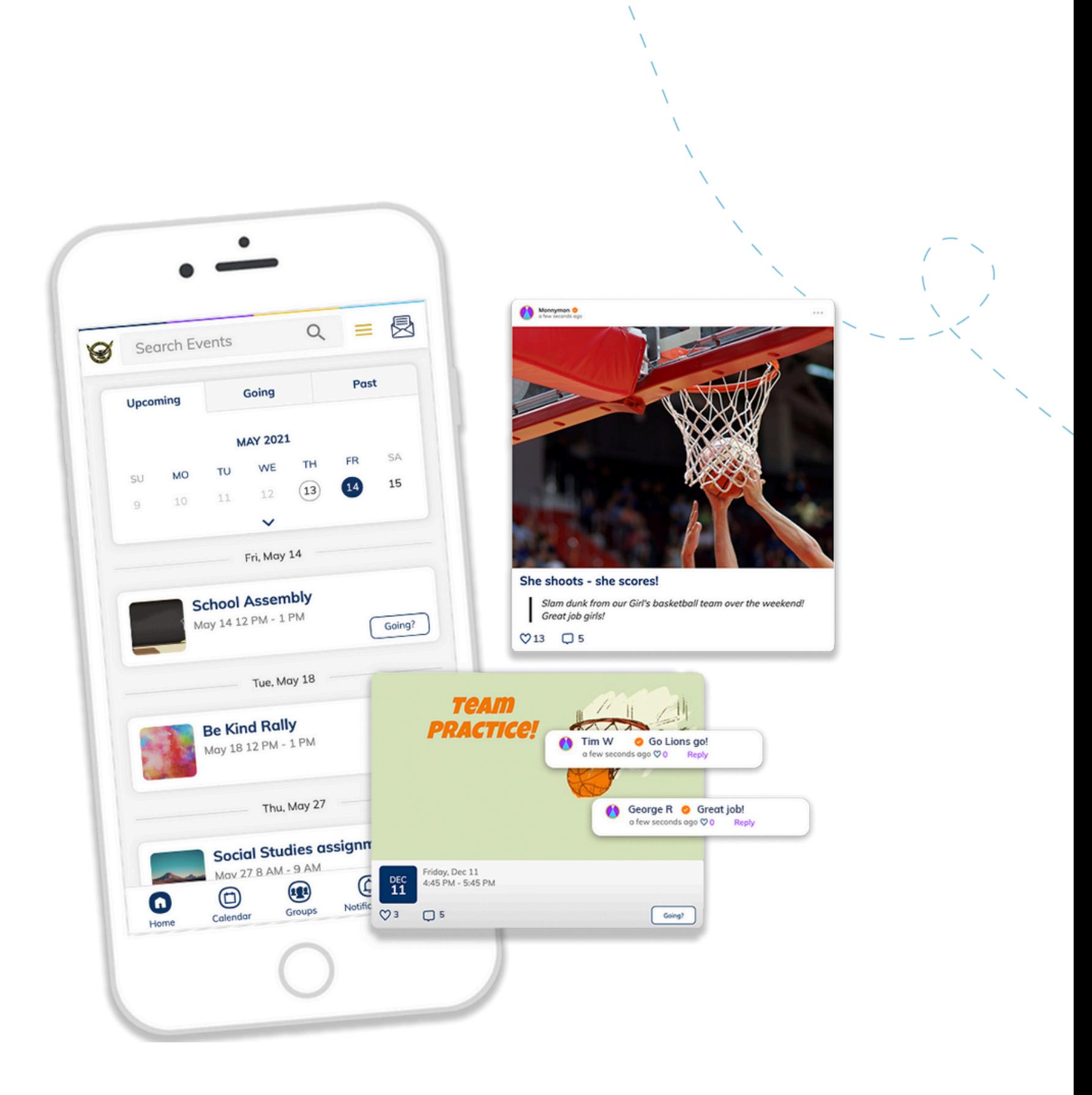

# **Create your group**

The first step to streamlining all your club and group communication is to create a group in Minga for all your content to live in;

- Log into Minga at **[app.minga.io](http://app.minga.io/)** and navigate to **Groups** in the left menu
- Click **(+) Create Group**.
	- *If you do not see this option contact your Minga administrator.*
- Make your group private if it is an invite only group
- Choose your Group Name, Category and add your group description
- Choose which roles can post and comment within your group
- Click **Save Group!**

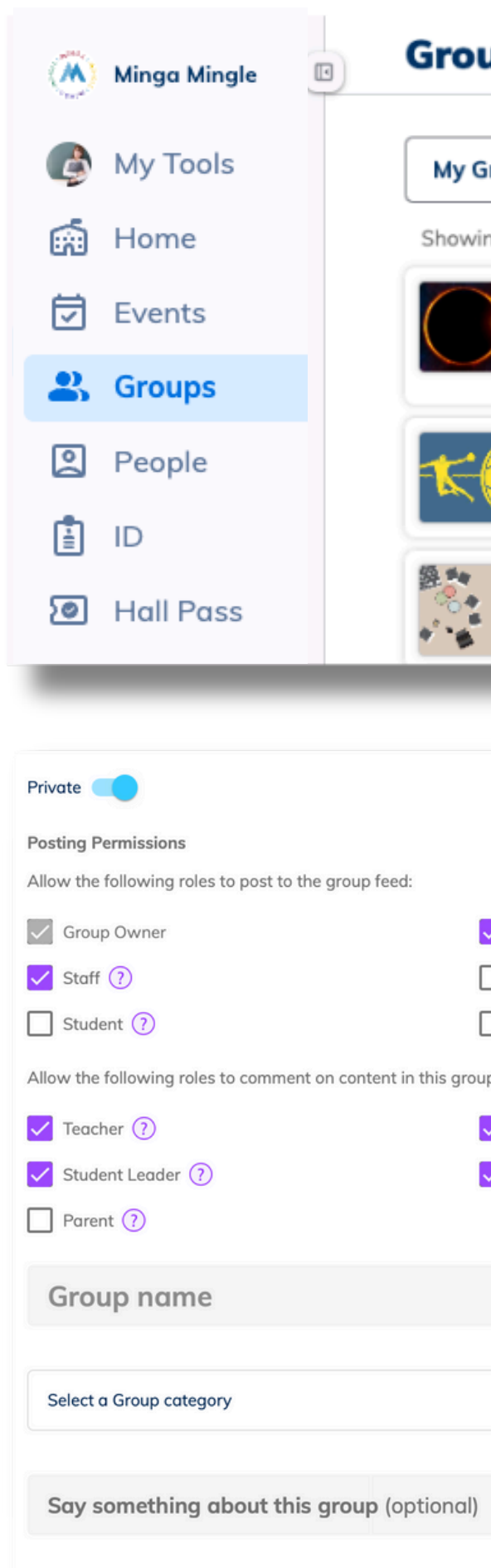

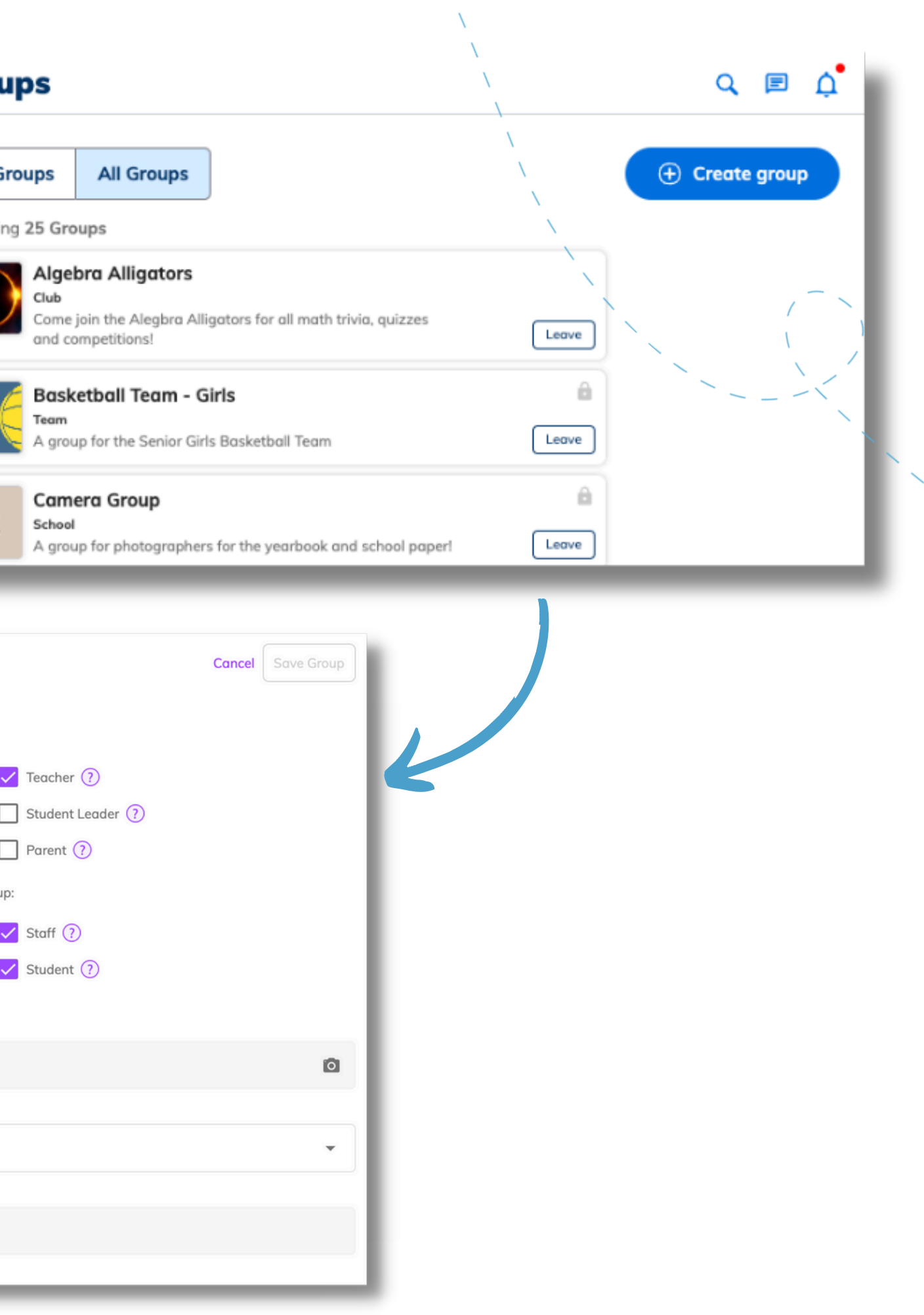

### **Add members to your group**

When you have created your group it will appear in the 'All Groups' tab and students are able to Request to Join

• Add or remove group members to your group by

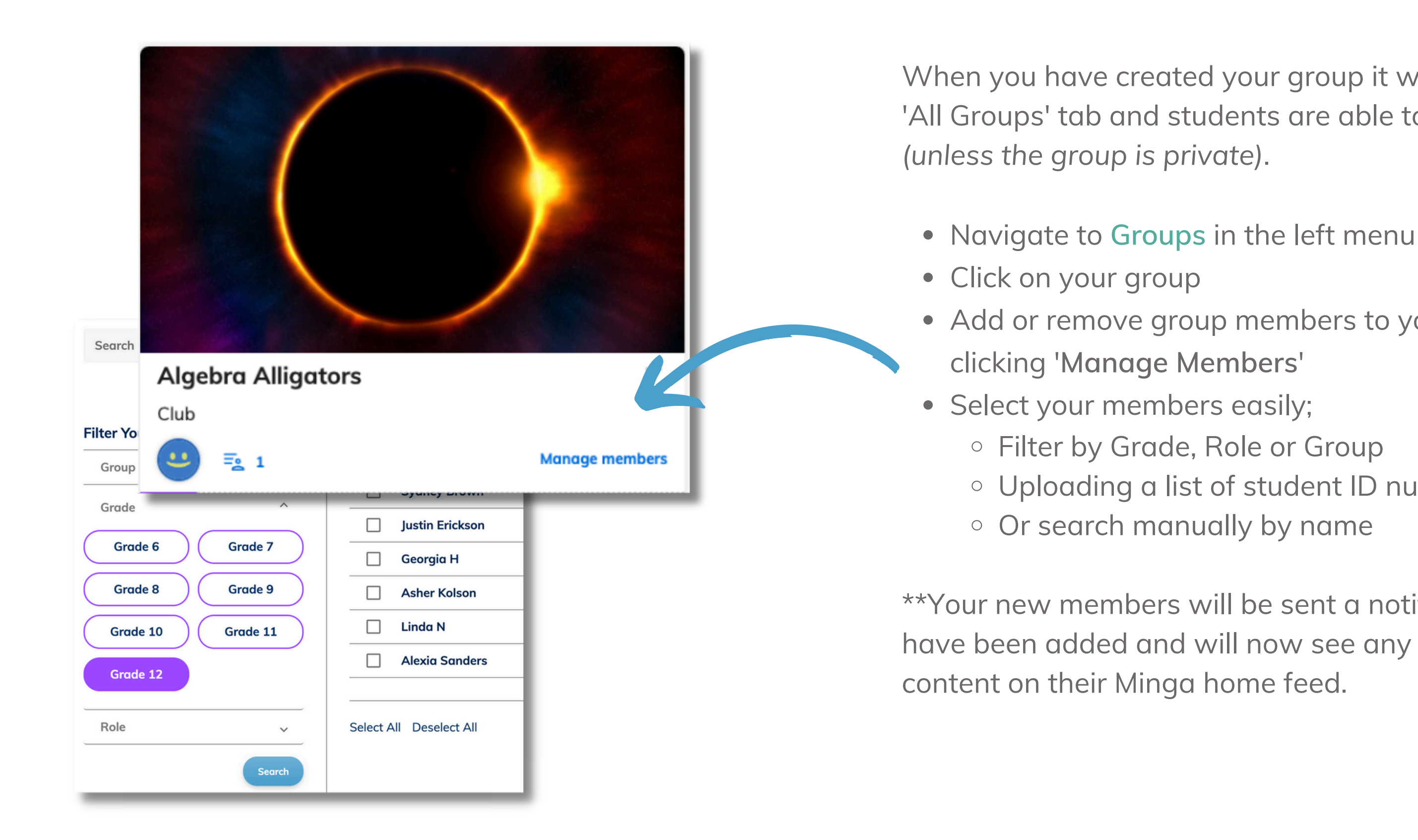

Uploading a list of student ID numbers

\*\*Your new members will be sent a notification that they have been added and will now see any group posted

#### STEP 2

Allow your student leaders, club presidents or team captains to help manage and post within your group by making them a **Group Owner.**

Group owners have group editing permissions and can also accept member requests to join the group.

- From within your group, click on your total number of members
- Click the three dotted menu next to the relevant member.
- Click **Make owner.**
- Remove editing permissions at any time by selecting **Remove as owner** from this menu.

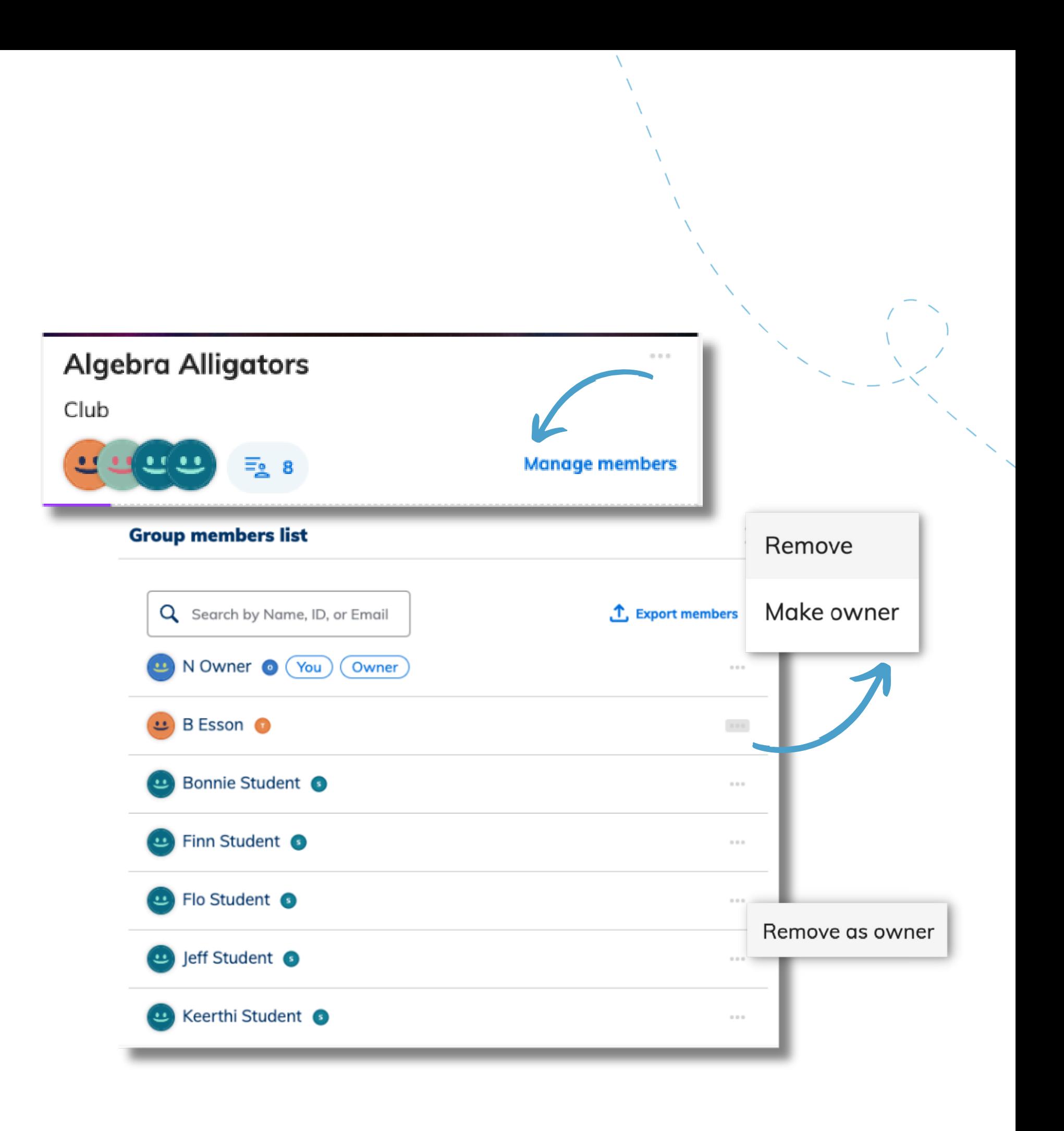

# **Choose your group owners**

Now it's time to welcome your group!

Create a post to introduce your club or team to your new Minga group;

- Click **Add to Group**
- Select Post
	- Add an image
	-
	-

The content you post to your group will appear on the Group page and will also zipper into the main home feed of every member who is in your group. Each post will also send a notification to each group member.

o Create your post Headline

o Add your message in 'Share your Thoughts'

# **Welcome your members to the group**

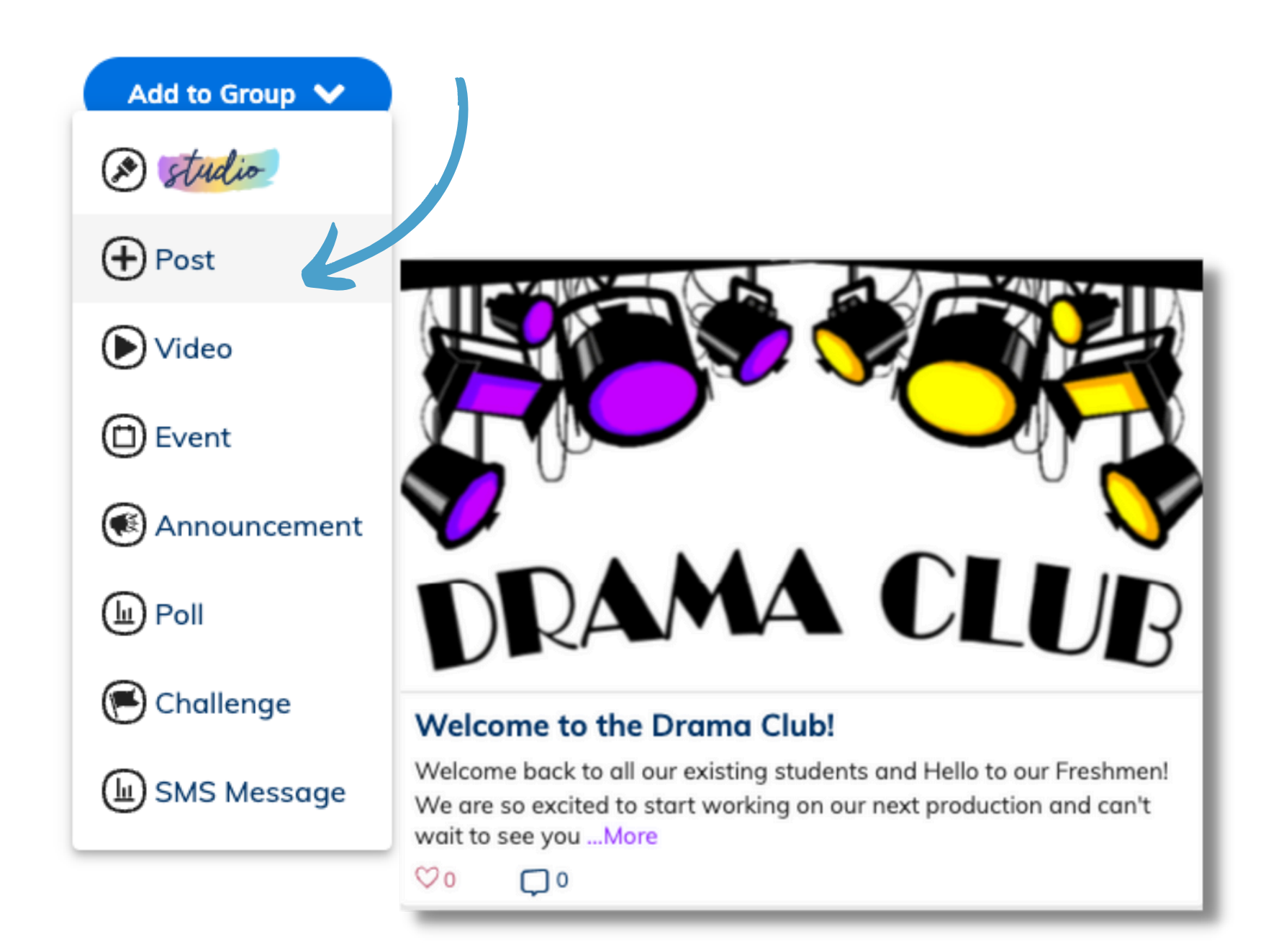

# **Upload group files and links**

Upload your team schedule, forms, permission slips and any other important links or documents in **Files**.

Click 'Add URL' to save any important links or 'Add File' to upload documents.

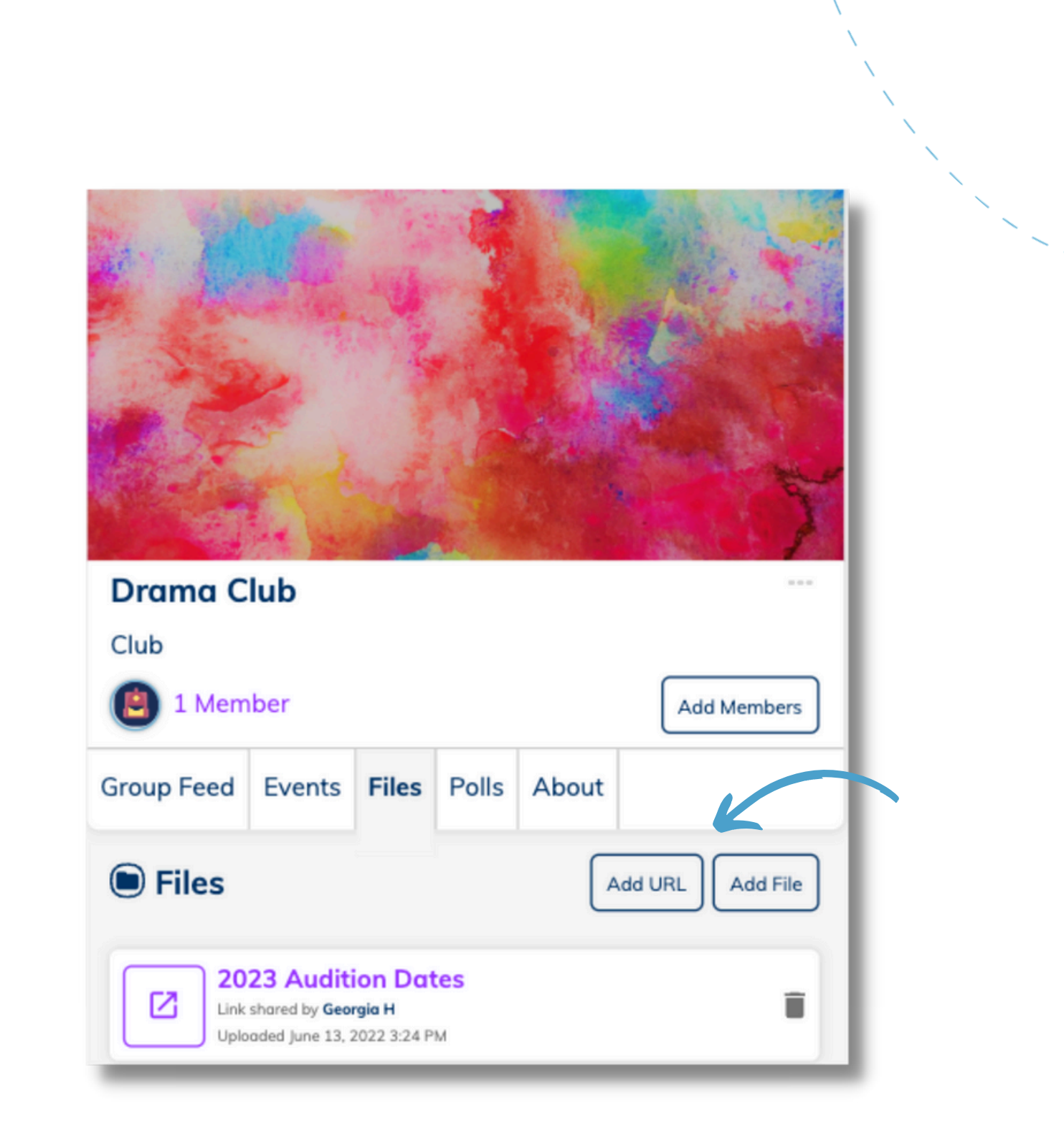

# **Share important or urgent updates**

Share important schedule changes or urgent notifications to your group with an Announcement.

Announcements are short, text only posts that send a push notification to your group members - perfect for a last minute location change!

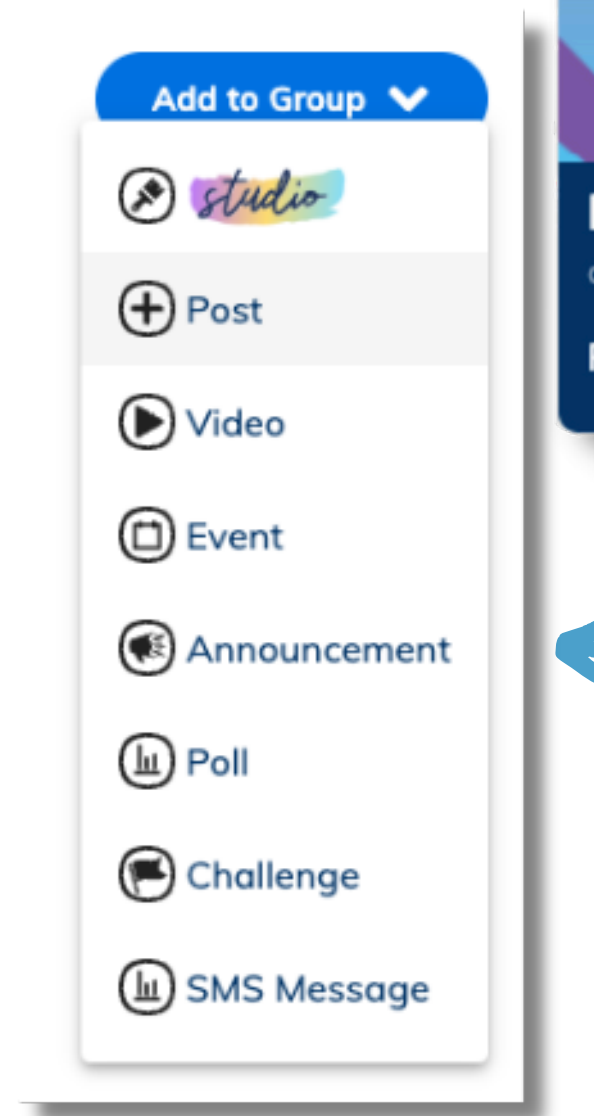

### **ANNOUNCEMENT**

氐

#### **Monday Rehearsal Location Change**

a few seconds ago

Rehearsal is now in room #394

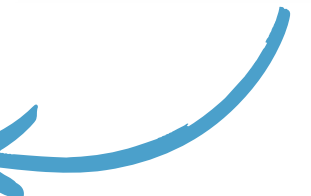

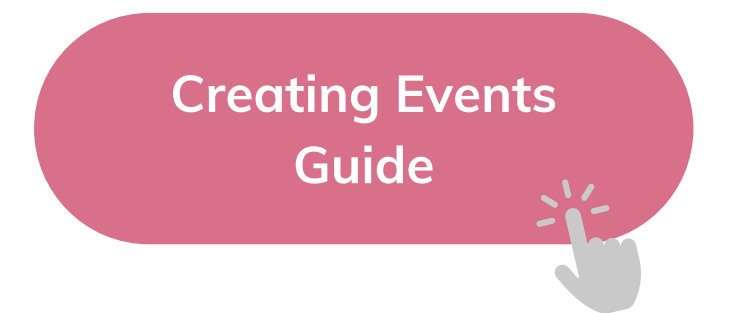

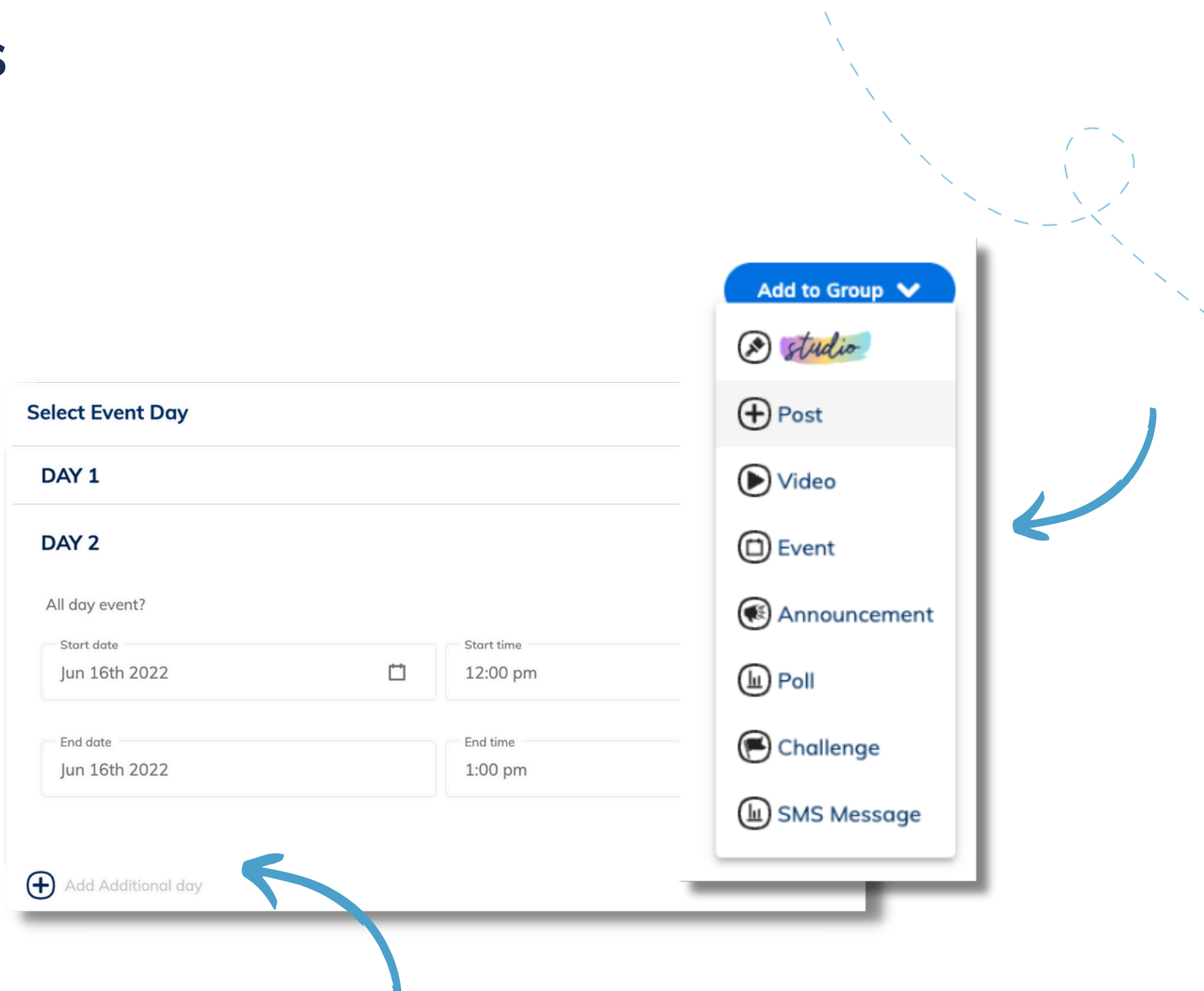

Events created within a group populate your group calendar along with your member's calendars.

Creating events within your group is a great way of organizing your weekly club meetings, practices, games and special events.

Click **Add to Group** from the left menu and select Event.

Set up your full calendar of recurring group events by clicking 'Add additional day' and adding all subsequent event dates.

# **Add your meetings and games to the events calendar**

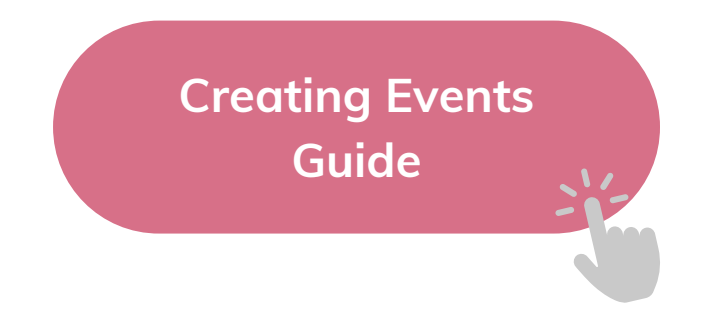

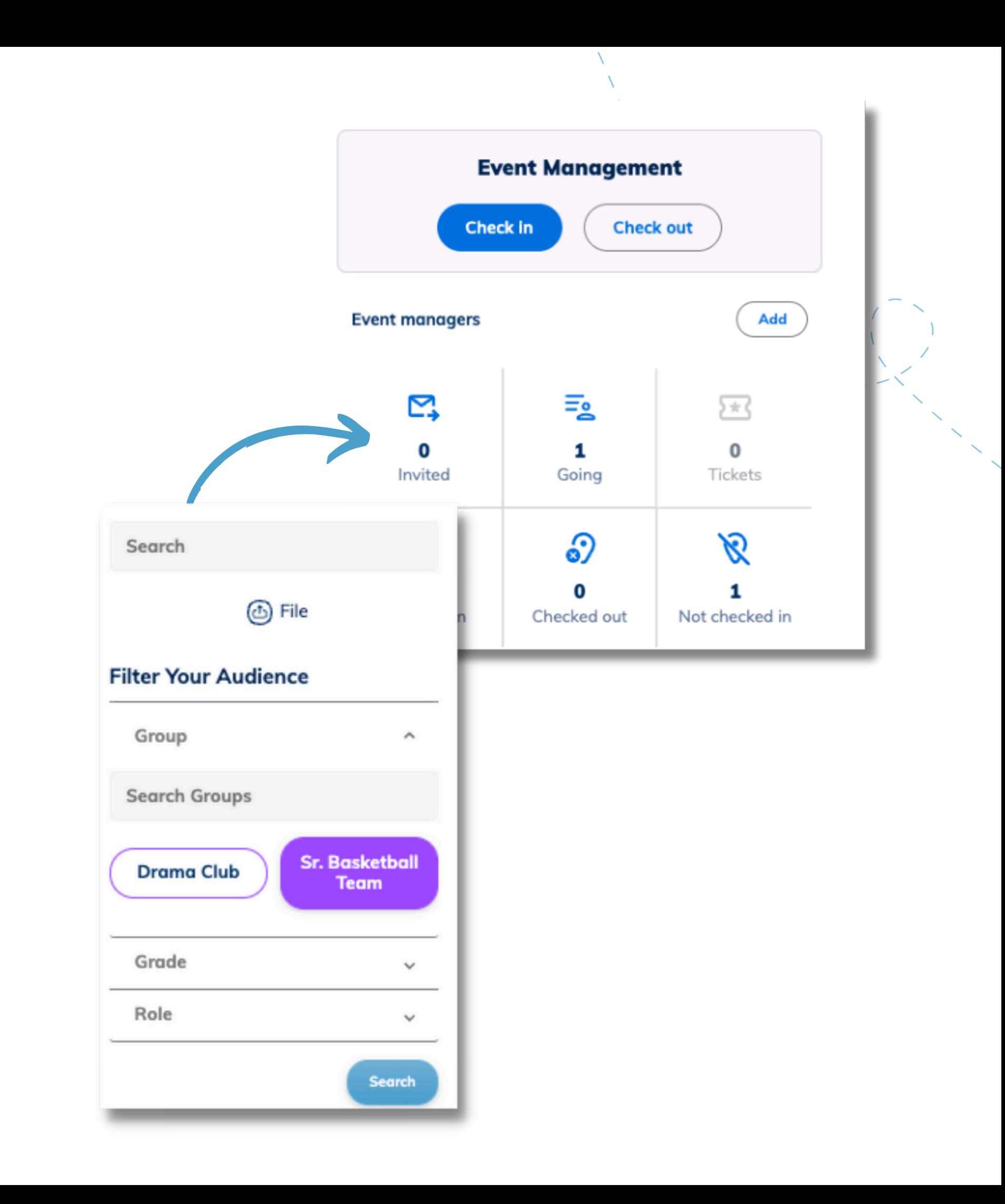

### **Invite your group to your event**

Invite your group members to your events so they can let you know if they can make it.

- Navigate to your group
- Click on the "0 Invited" icon
- Filter by your group
- "Select All' members and hit save

Your members will all receive an invite to join your event and can click 'Going, Maybe, Can't Go'.

View all 'Going' members by clicking the 'Are Going' icon in the Event Management console

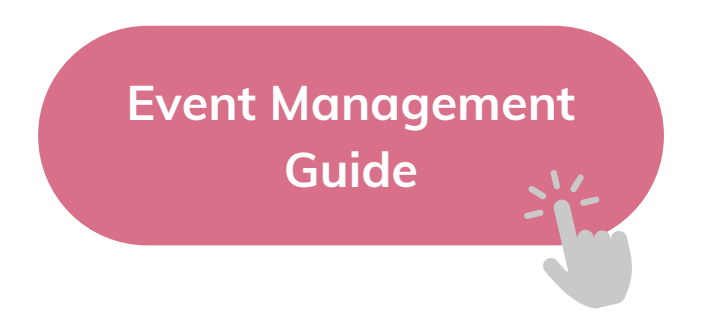

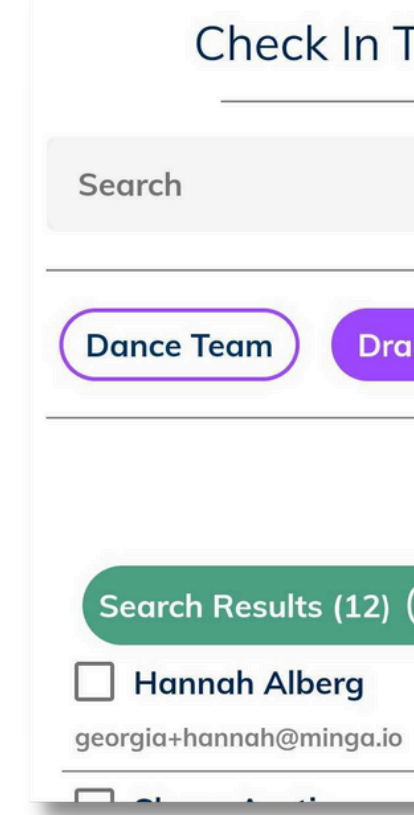

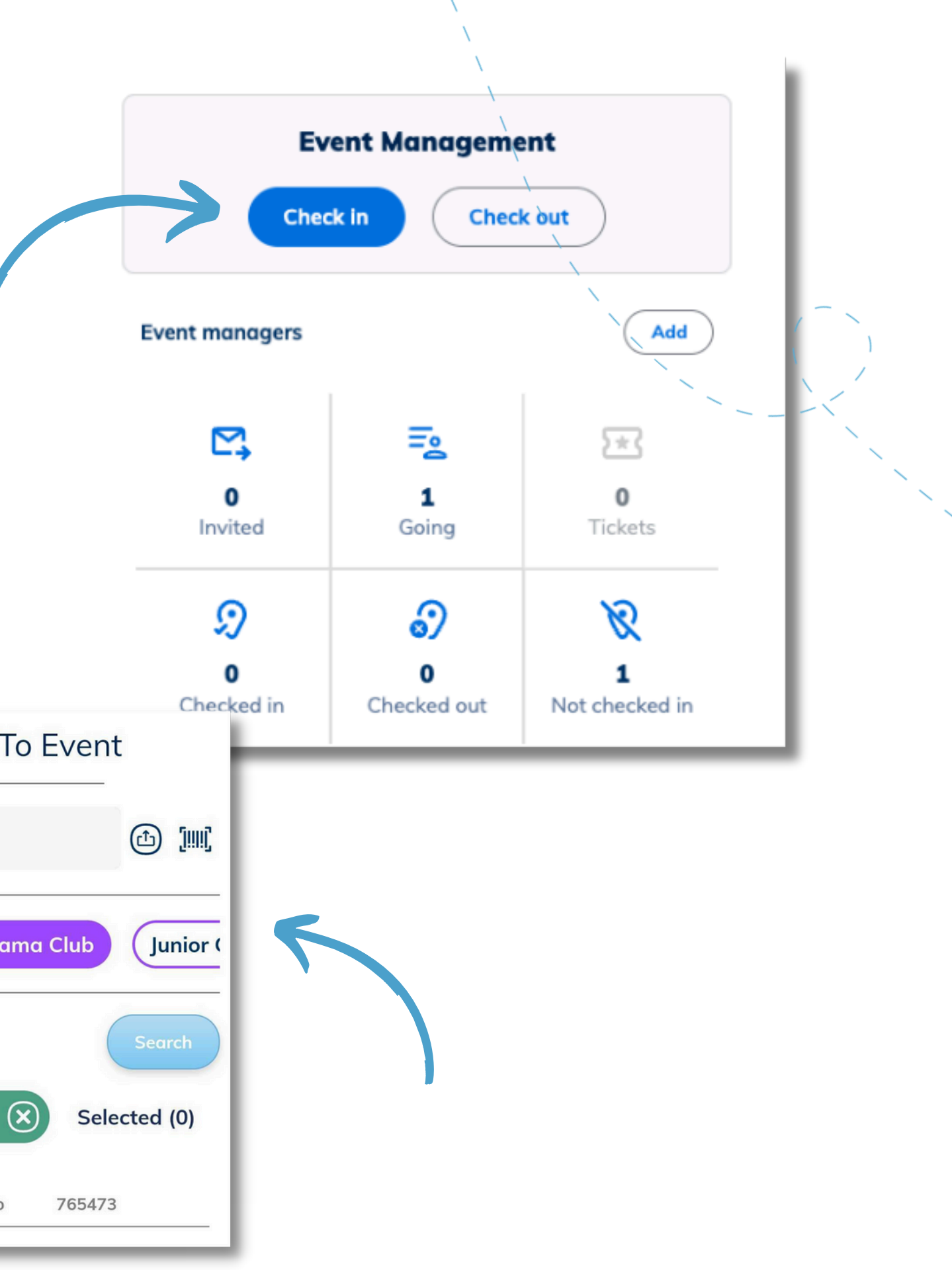

# **Record attendance at meetings**

After you have created your events for your group meetings, use the Event Management console to check students in and out of your events.

- To scan your members Digital IDs for check in, first open the Minga app on your phone.
- Next navigate to your Group via the Groups menu at the bottom of your screen and click on the event.
- Click **Check In** and then click the barcode icon next to the search bar.
- Scan the member's Digital ID from their device with your phone and click **Check In.**

The Minga Hall Pass Module allows you to easily send your entire group a digital Hall Pass to allow them to leave class early to attend a practice, game or other event.

Hall Passes can be scheduled ahead for a specific period of time from within the Hall Pass Manager.

Students will be notified via a push notification that you have assigned them a Hall pass, with the Hall Pass appearing on their Digital ID at the scheduled time.

Read the **Hall Pass Guide** for full step by step instructions on creating Hall Passes.

**STEP 10** 

# **Schedule Hall Passes for your group**

**Hall Pass [Guide](https://support.minga.io/knowledge/using-minga-digital-hall-passes-in-the-classroom-and-hallways)**

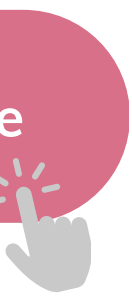

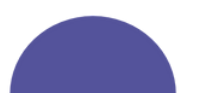

*Hall Pass module required*

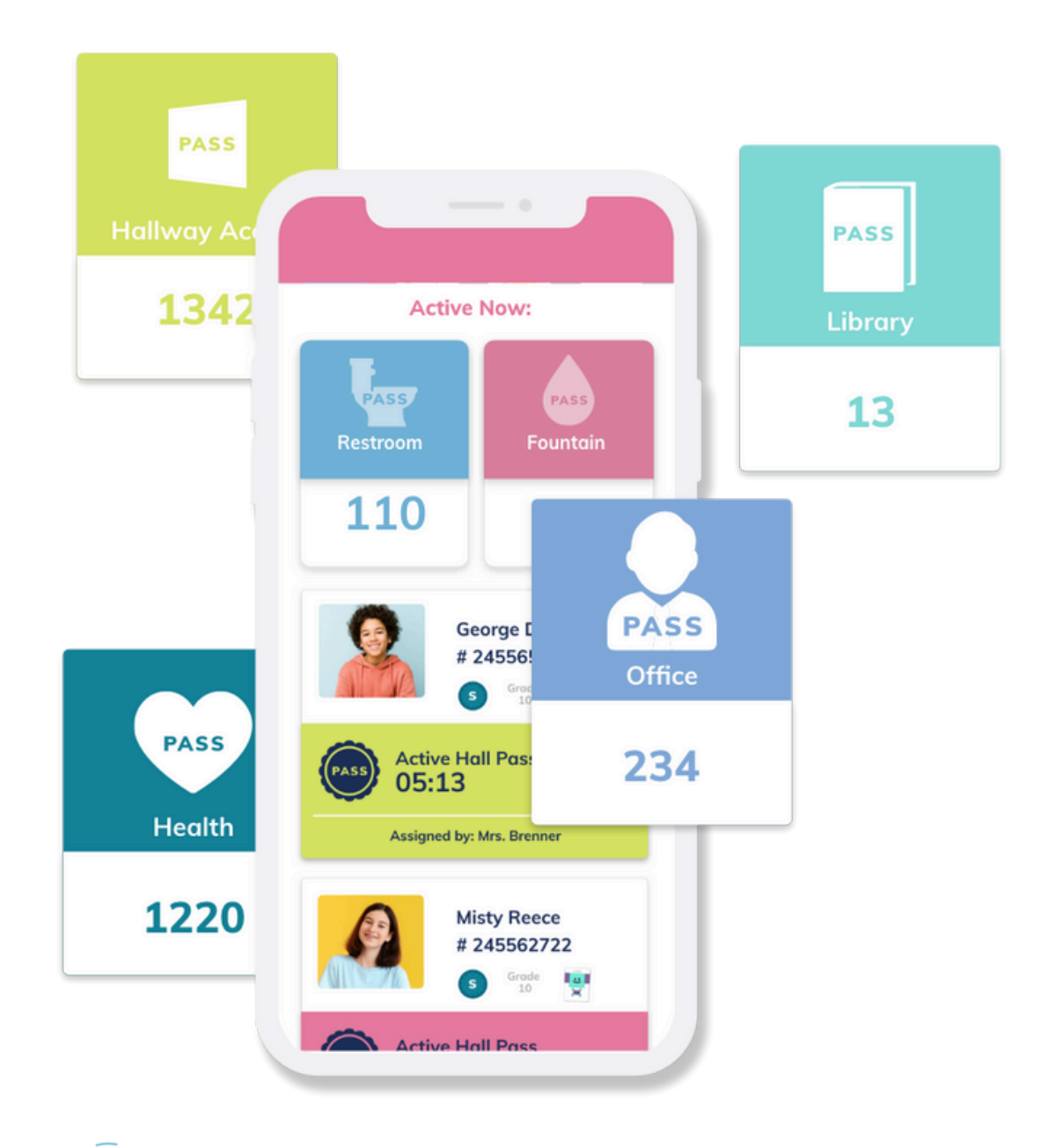

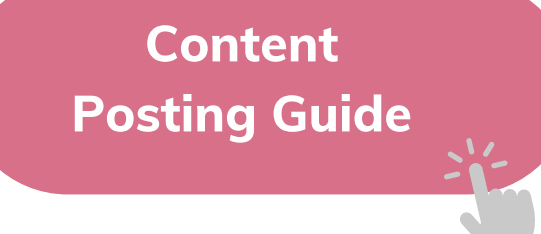

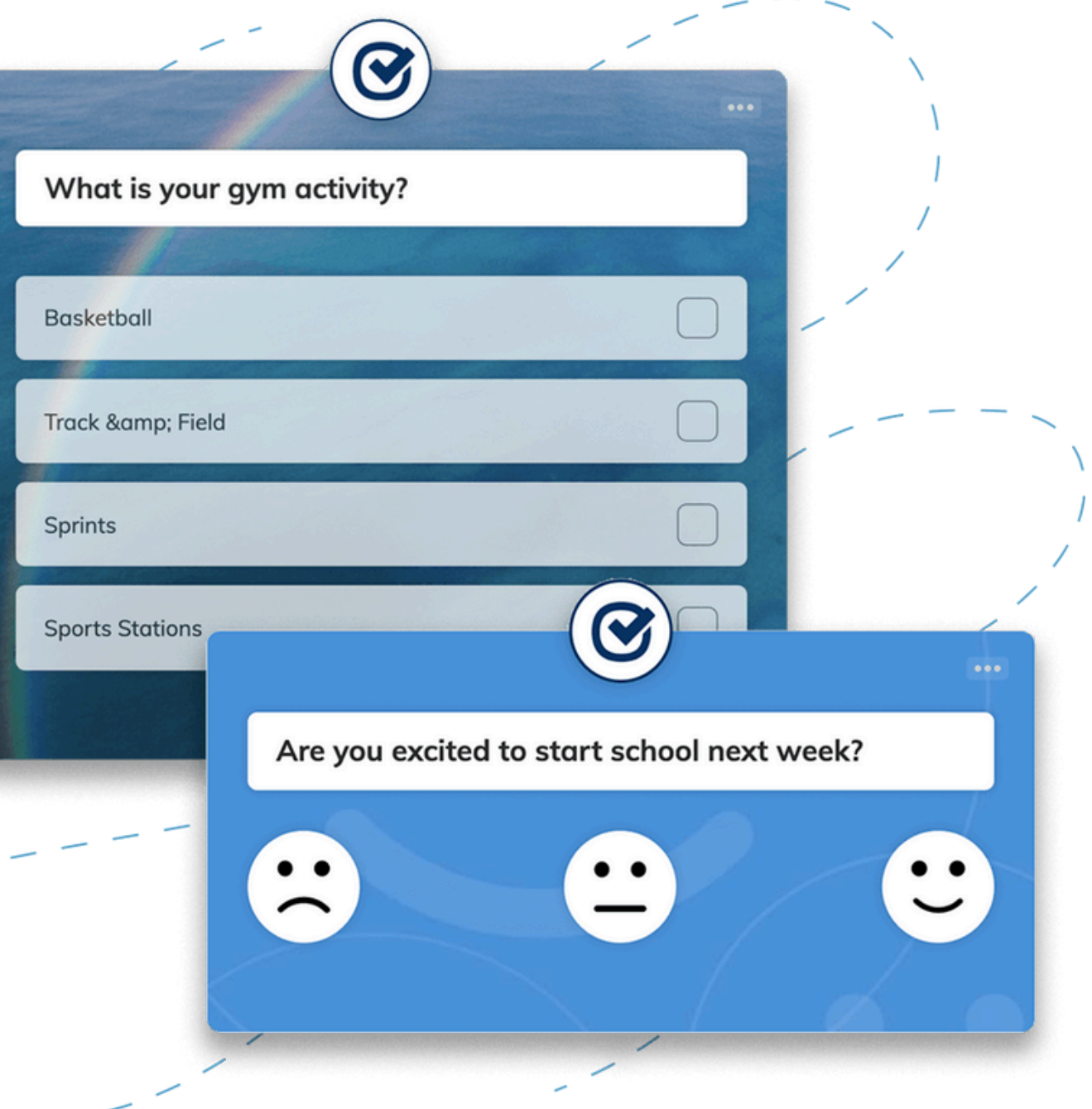

# **Engage your members and find out what they think!**

Use Polls and Challenges to engage your group members by casting their vote or participating in a written or photo challenge.

Let the drama club vote on the next big show, poll the prom committee for the next theme or just ask them how they're doing!

Find out more about creating Posts, Polls and Challenges in our [Content](https://support.minga.io/knowledge/posting-content-in-the-minga-community-communication-module) Guide here.

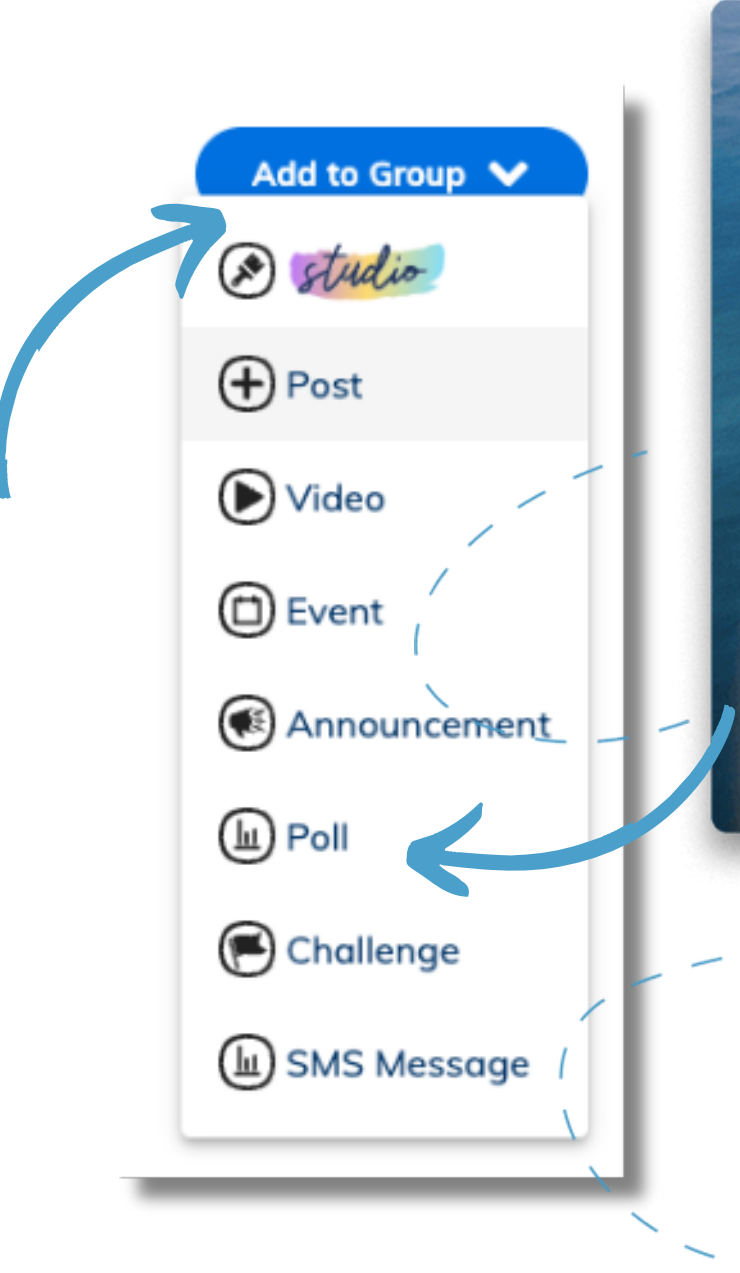

Share your upcoming games and events with the whole school by adding events to the main school calendar.

From the main Minga feed, click (+) Add, Event to add an event to the main school calendar.

Promote your events and celebrate your club wins with the rest of the school by posting directly to the main Minga feed.

From the main Minga feed, click (+) Add, Post to add a post to the main school feed.

*If you do not see this option, ask your administrator for posting permissions*

### **Promote your club events to the whole school**

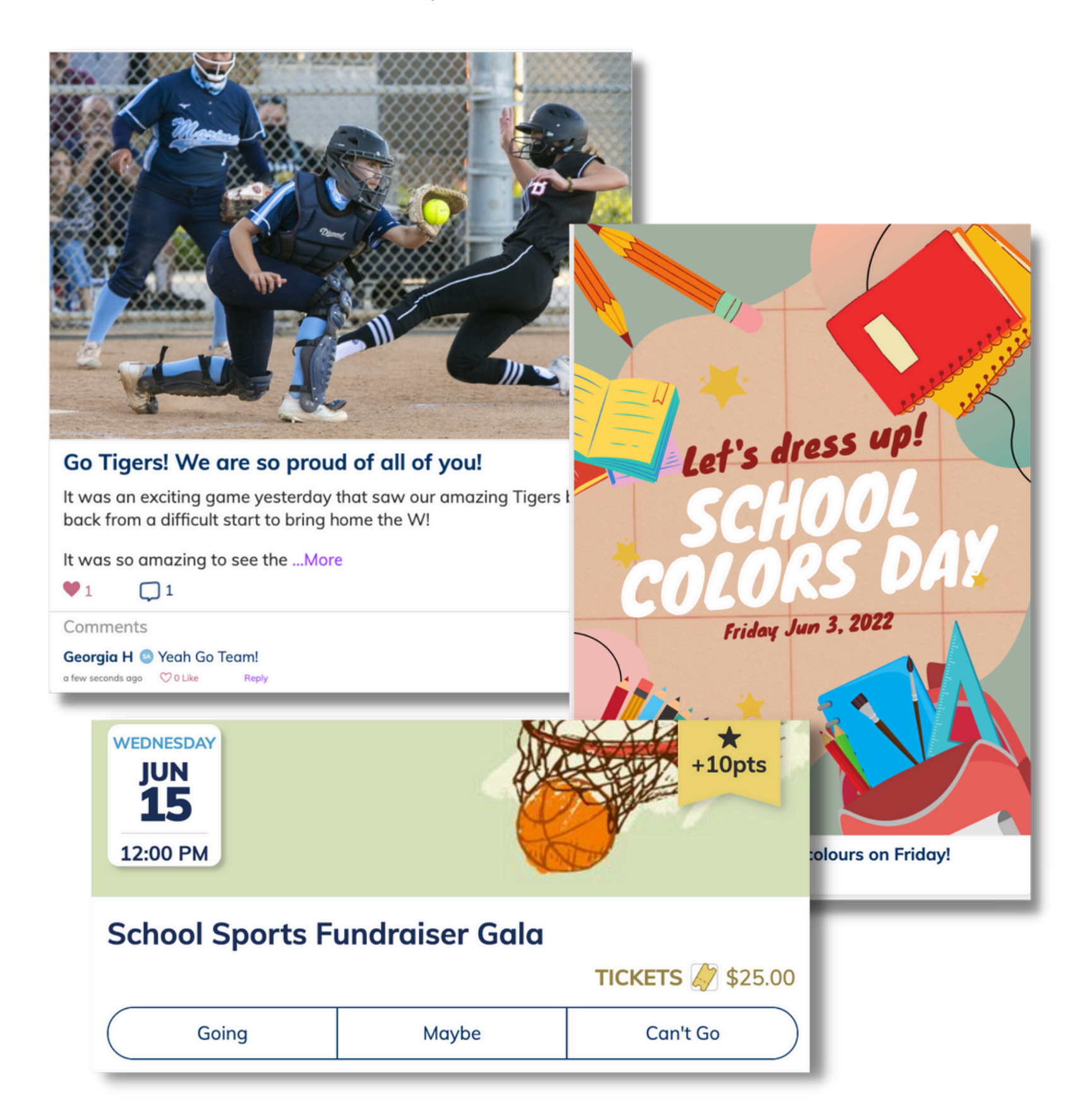

#### STEP 12

**Posting [Content](https://support.minga.io/knowledge/posting-content-in-the-minga-community-communication-module) Guide**

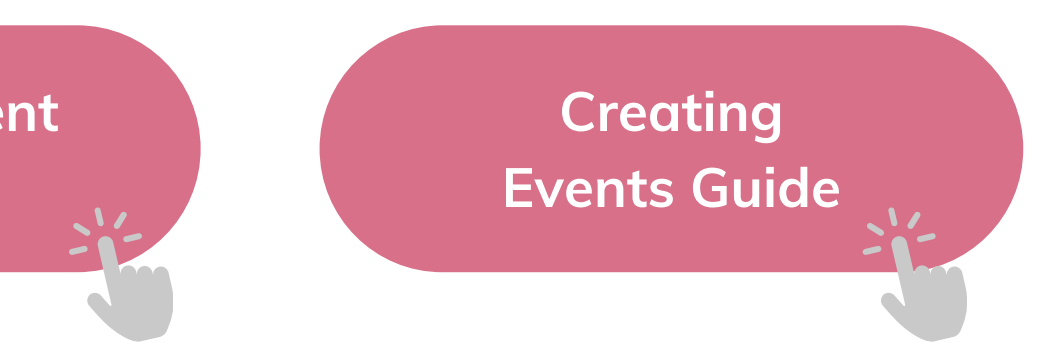

# **Minga Help Center**

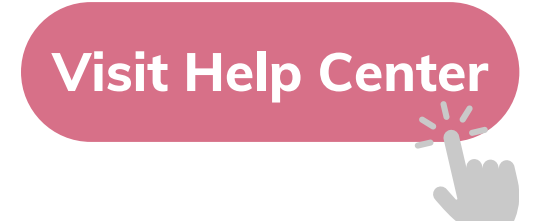

# $\bullet$ M **MINGA HELP CENTER**

Sign in to Minga at app.minga.io and click on the Help **Center to access all resources:** 

 $\sim$ 

- Video Tutorials
- PDF Guides
- Webinars
- Live Training Sessions

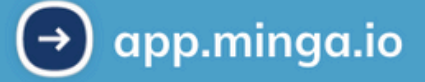

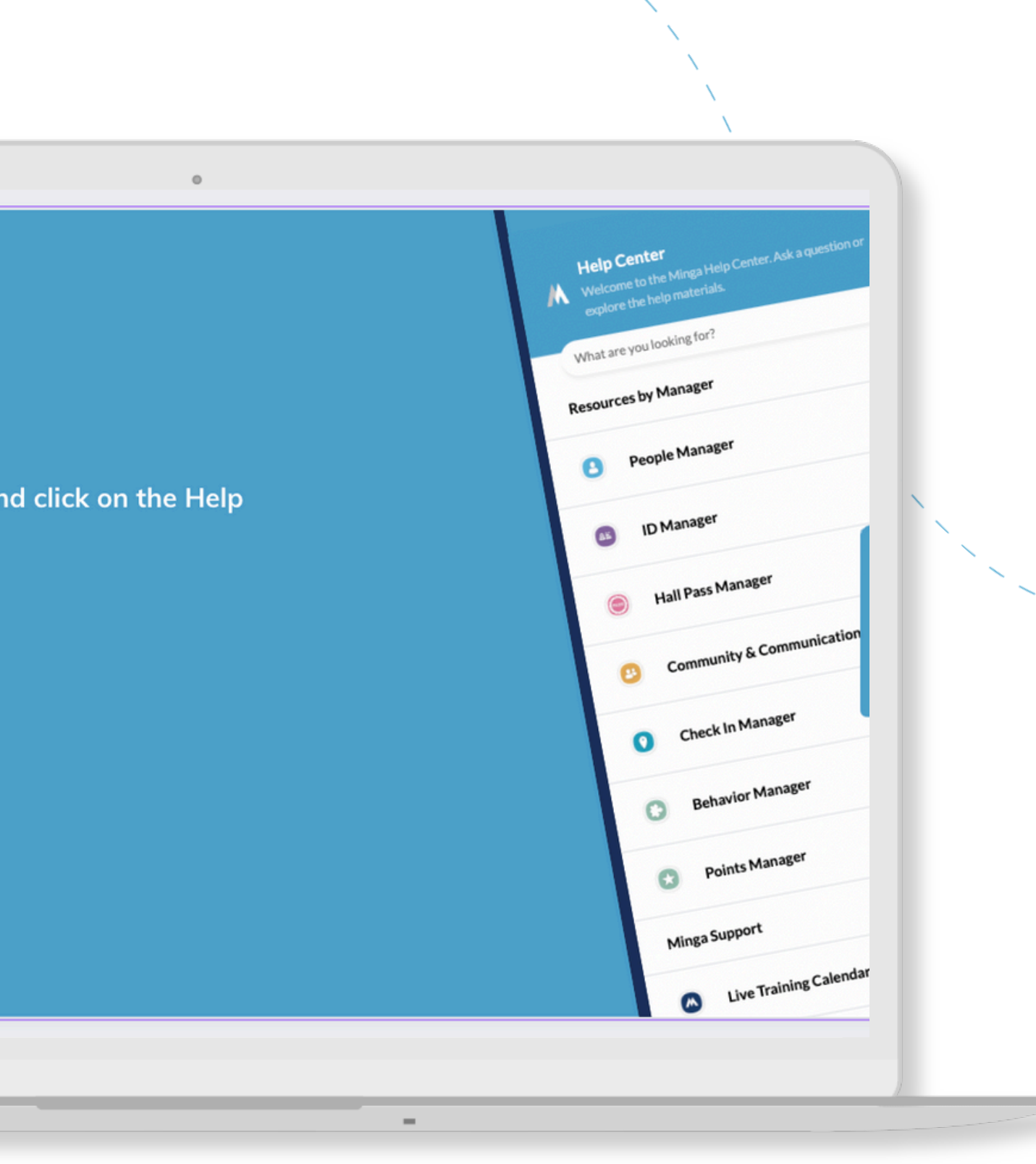

For any other support you need when setting up and using your Minga, please visit our Help Center and the knowledge base.

We host **weekly training sessions** on Zoom which are a great opportunity to get specific questions addressed in person. We encourage you to attend!